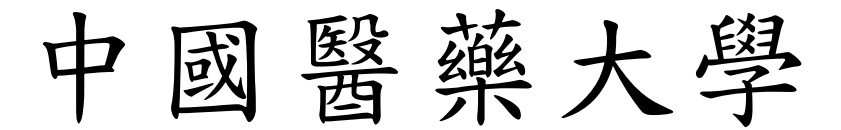

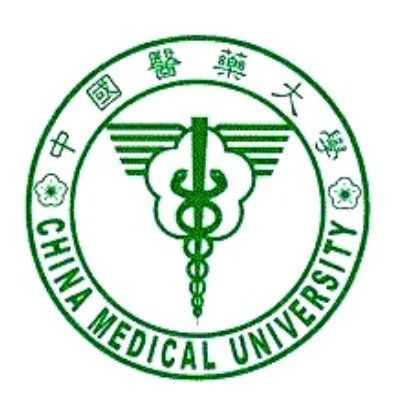

# 校務行政 Web 系統

# 一般費用管理系統 操作手冊

資訊中心 製 一百年九月一日 更新

#### 錄  $\mathbf{B}$

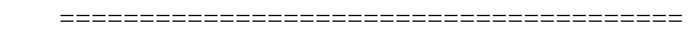

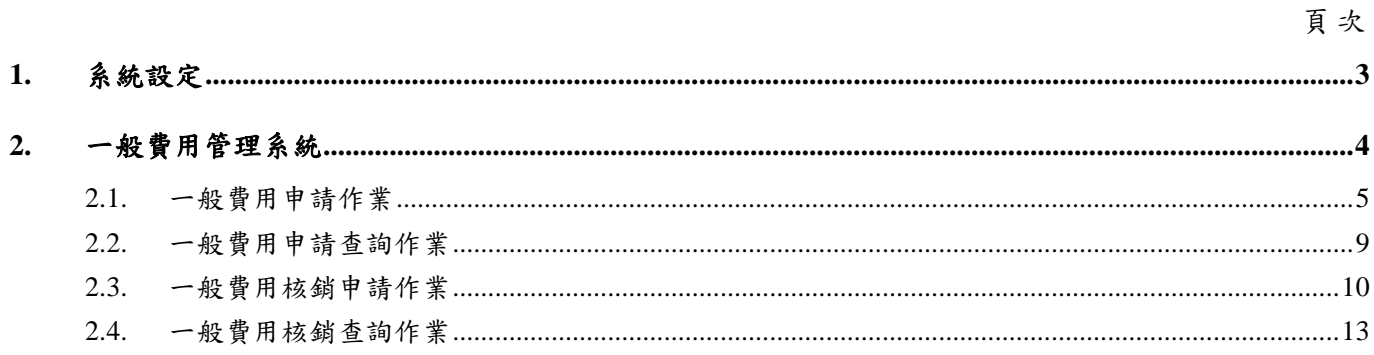

# **1.** 系統設定

一、 本系統在列印時會產生 Acrobat 檔案,所以如果瀏覽器會阻檔快顯功能時,必須 允許該網站的快顯,方式如下:

開啟瀏覽器,工具/網際網路選項/隱私權,按設定值按鈕,將 admwebl. cmu. edu. tw 加入要允許的網站。

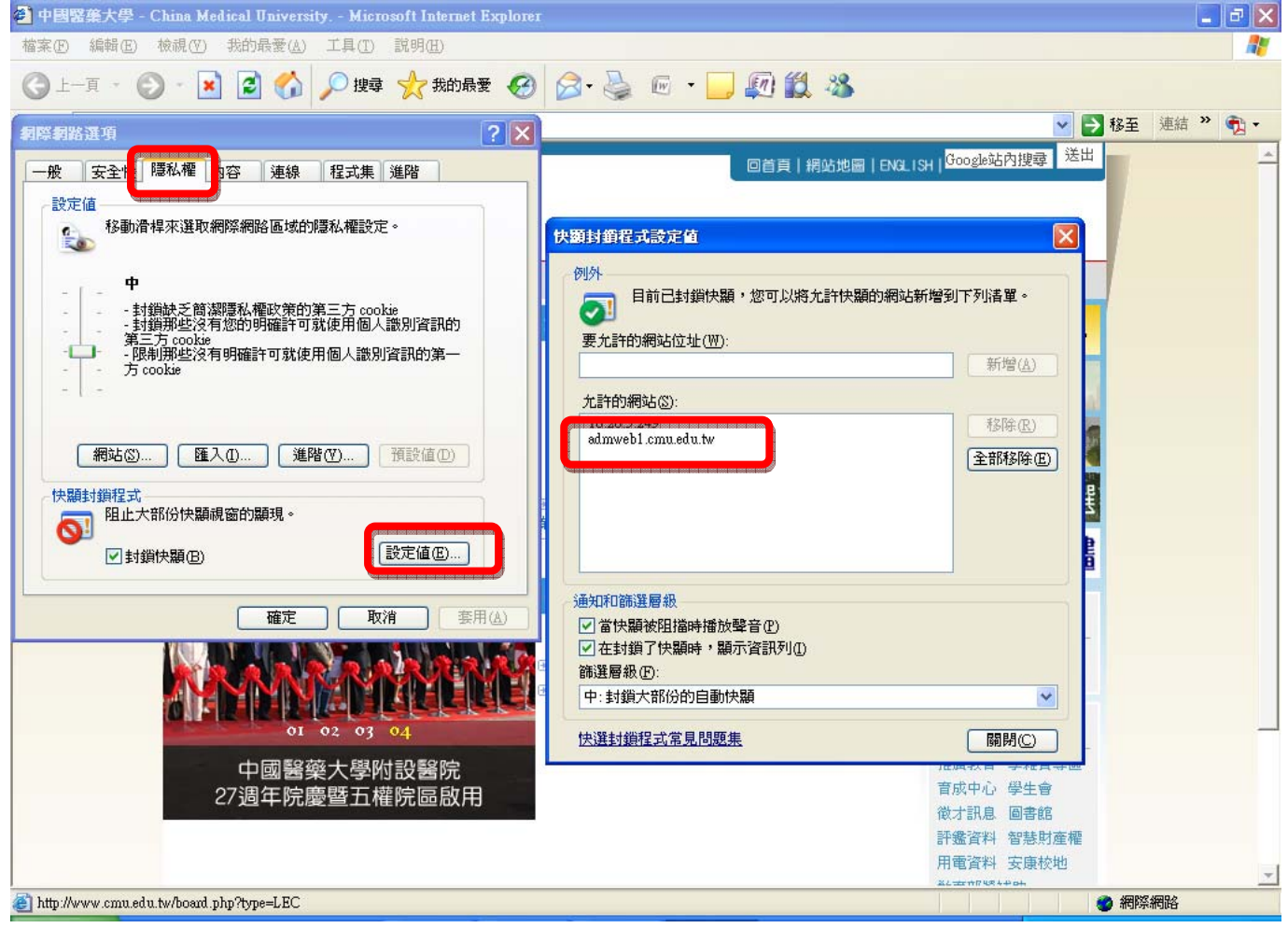

二、 IE 瀏覽器若有安裝其他的工具列,如 google 工具列、yahoo 工具列,你可以將 這些不用的工具列移除,或是找到攔截快顯的設定,將 admweb1.cmu.edu.tw 這 個網站加入允許快顯。

# **2.** 一般費用管理系統

### ※進入系統:

- 一、請由校園入口網站進入或由【學校首頁→行政單位→中心→資訊中心 →資訊服務→行政管理系統】進入,於行政管理系統點選[一般費用 管理系統]。
- 二、解析度請設定1024\*768,小字型。

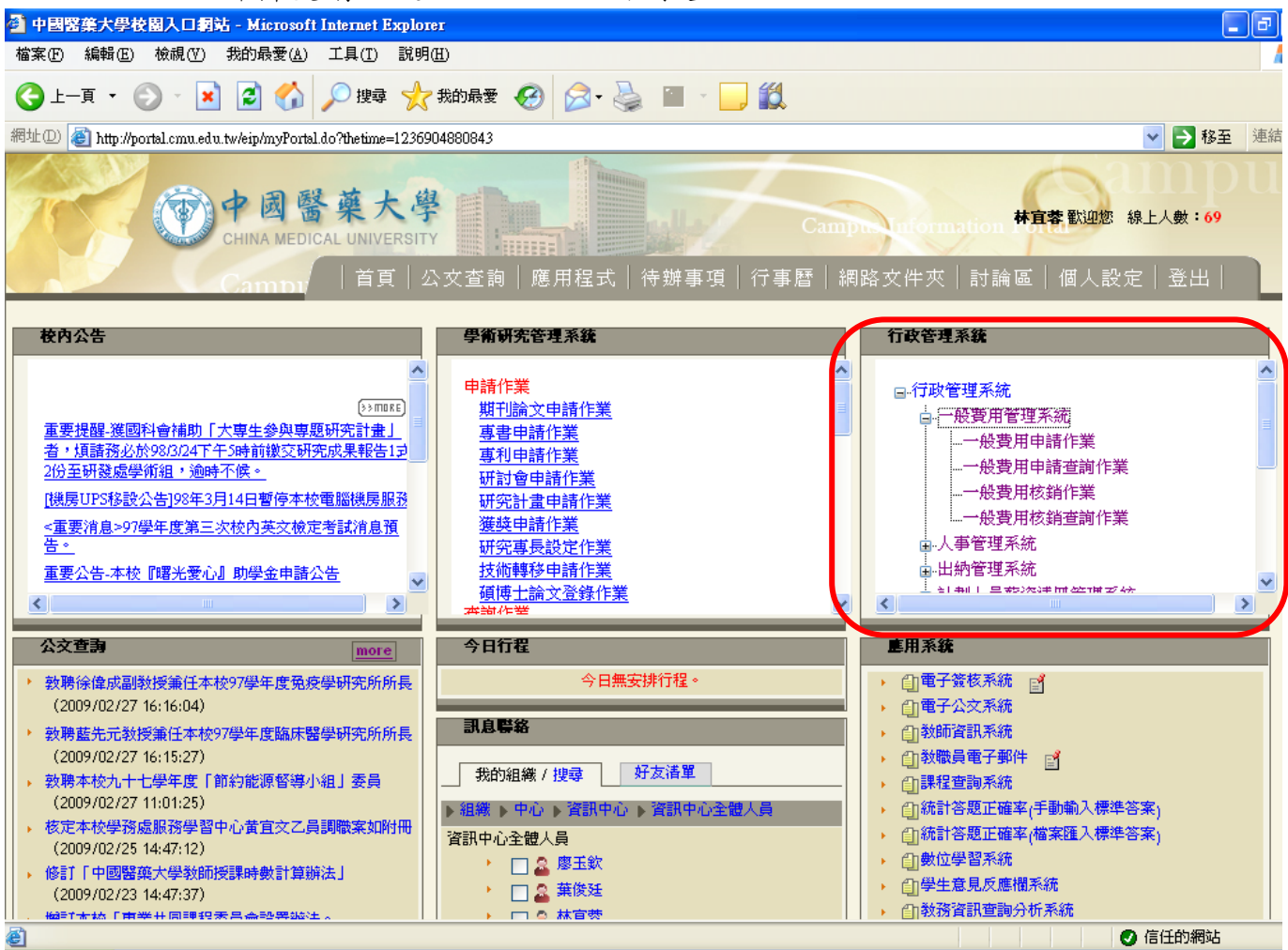

圖 4-1 系統登入後畫面

# **2.1.** 一般費用申請作業

協助學校教職員申請、核銷經常門費用,範圍包含:代墊款、影印費、郵資、便當、 點心、一般勞務、口試費、獎勵金、演講費・・・等。

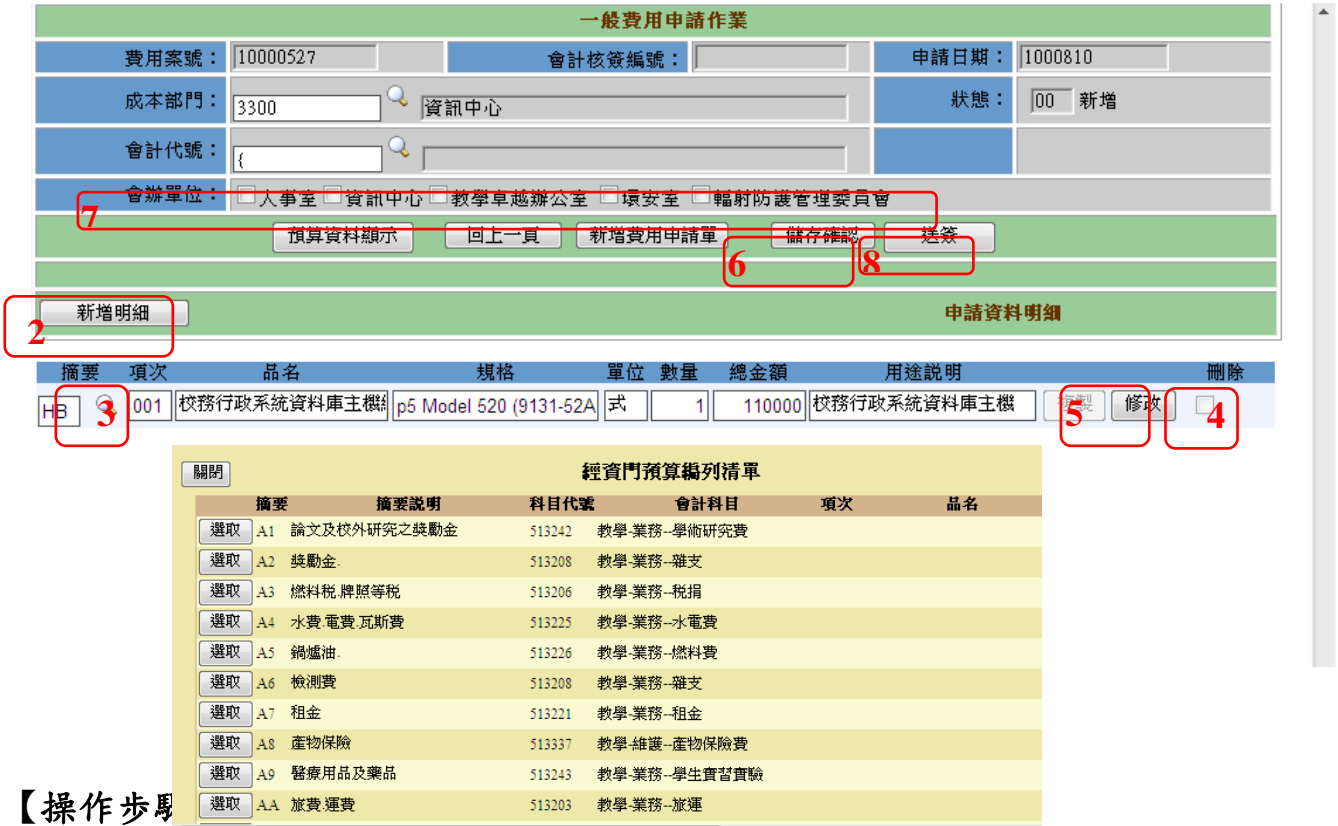

- 1. 輸入申請的主檔資料,請依序輸入成本部門、會計代號(無則免輸入,系統於新 增明細時會自動帶"{") 。
- 2. 輸入申請的明細資料,先按【新增明細】(2),點選摘要【 3](3),選擇所要使 用的預算費用資料,再依序輸入品名、規格、單位、數量、總金額、用途說明 即可,(若為資本門費用,選擇摘要後,系統自動將資本門預算相關資料帶入項 次、品名、規格)。
- 3. 依所購買的料號性質選取「會辦單位」(7), 如資訊物品會辦資訊中心;危險物 品會辦環安室等。
- 4. 若申請資料明細大致相同,可使用【複製】功能(9),將上一筆資料複製,再進 行小幅度修正。
- 5. 「品名」、「規格」、「單位」、「數量」、「用途說明」欄位請務必填寫確實。
- 6. 申請單資料輸入完畢後,按【儲存確認】(6)鍵存檔,再按【送簽】鍵(8)跑電子 簽核流程。

### 【注意事項】:

▶ 若要申請多項費用,則重覆步驟 2 即可。

- ▶ 如果要刪除某一筆不要的申請明細,請勾選該筆資料最後的刪除2[4],接【儲 存確認】後,該筆資料就會刪除。
- ▶ 如果修改某一筆申請明細,請按【修改】(5)鍵,進行相關欄位的修改,修 改後,按【儲存確認】(6)鍵存檔。
- ¾ 為加速審核流程,「品名」、「規格」、「單位」、「數量」、「用途說明」欄位請 確實填寫。

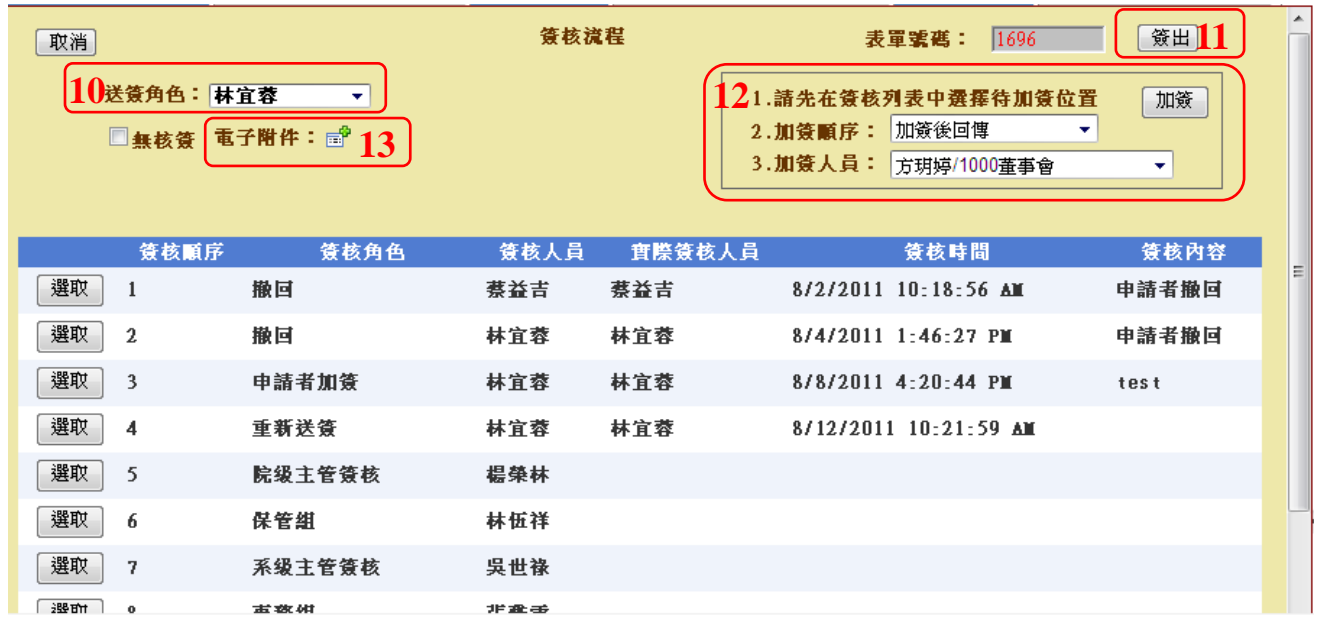

圖 4.1-2 一般費用申請作業

- 7. 按【送簽】後系統帶出預設「送簽角色」(10)的簽核流程,若有多重身份者,請 選取正確身份, 選取過程中,簽核流程會依簽核角色不同而改變。
- 8. 相關附件請提供 PDF 電子檔上傳(13)。
- 9. 確認簽核流程正確無誤後,按【簽出】鍵(11),此申請單則送出至下個單位等待 簽核(電子簽核系統)。
- 10.簽核流程依據學校採購辦法規定帶出標準流程,無法自行刪除流程,若有需加簽 其他人員,請使用加簽功能(12),依據步驟 1~3 即可加簽完成。

### 【注意事項】:

- ¾ 申請單一旦簽出,即無法修改,若需修改資料,請按【檢視簽核】鍵,執行 撤回,待修正完畢後重新簽出。
- ¾ 重新簽出後流程需重新簽核,為加速簽核流程,請謹慎確認申請單資料後再 送簽。
- ¾ 申請單原蓋章流程已改成線上電子簽核,故於申請時不需列印報表,待核銷 時,再同核銷單一併列印。
- ¾ 上傳之電子檔需為 PDF 格式且每個檔案大小不得超過 3M。

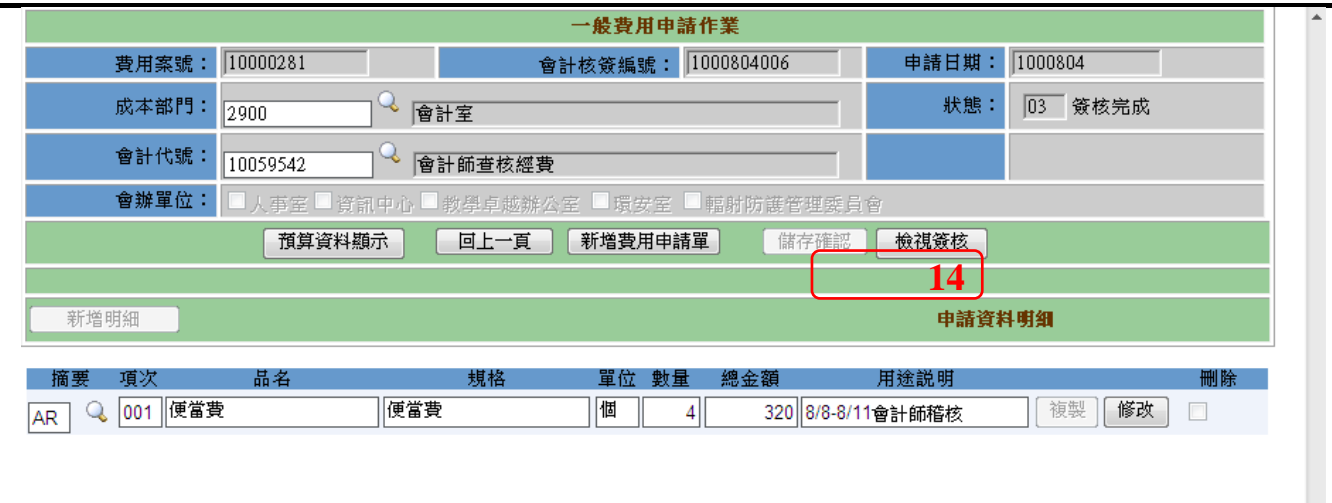

### 圖 4.1-3 一般費用申請作業(檢視簽核)

11. 欲檢視目前簽核流程進度,請執行「一般費用申請查詢作業」將申請單叫出, 點選「資料明細」→「檢視簽核」(14)即可追蹤簽核進度。

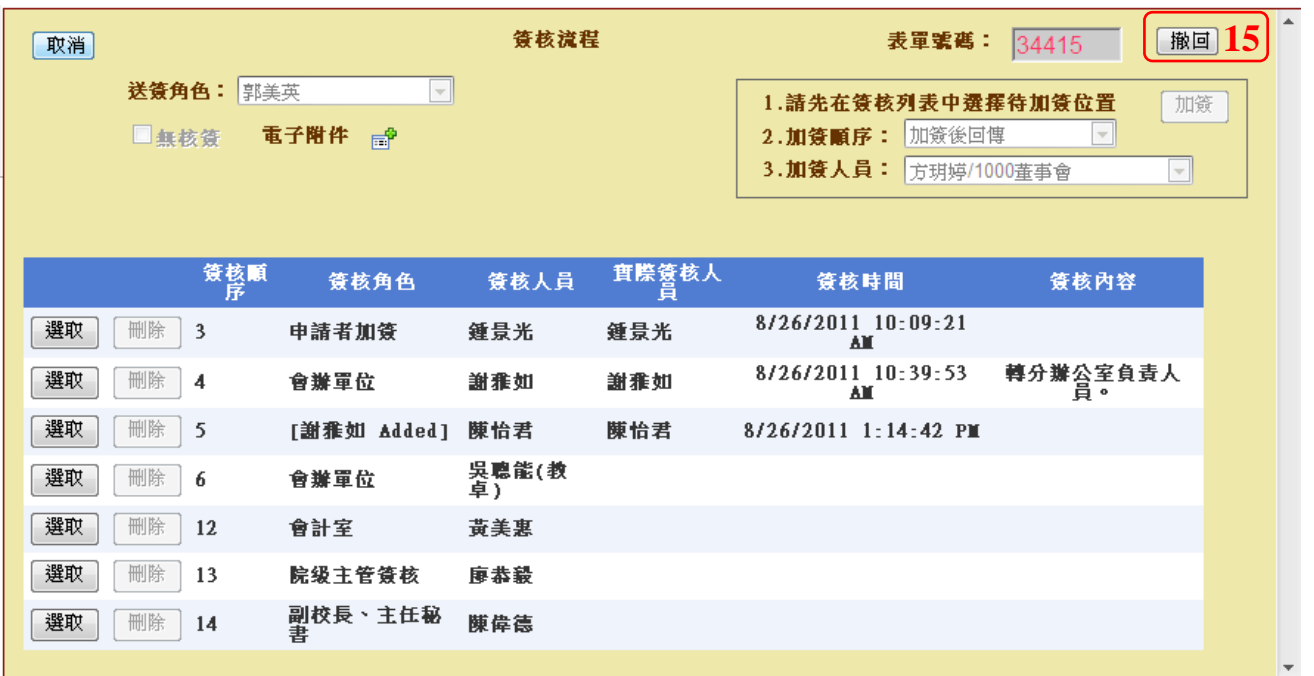

#### 圖 4.1-4 一般費用申請作業(撤回)

12. 欲將申請單撤回,請執行「一般費用申請查詢作業」將申請單叫出,點選「資 料明細」→「檢視簽核」(14)→「撤回」(15)即可將案件撤回。

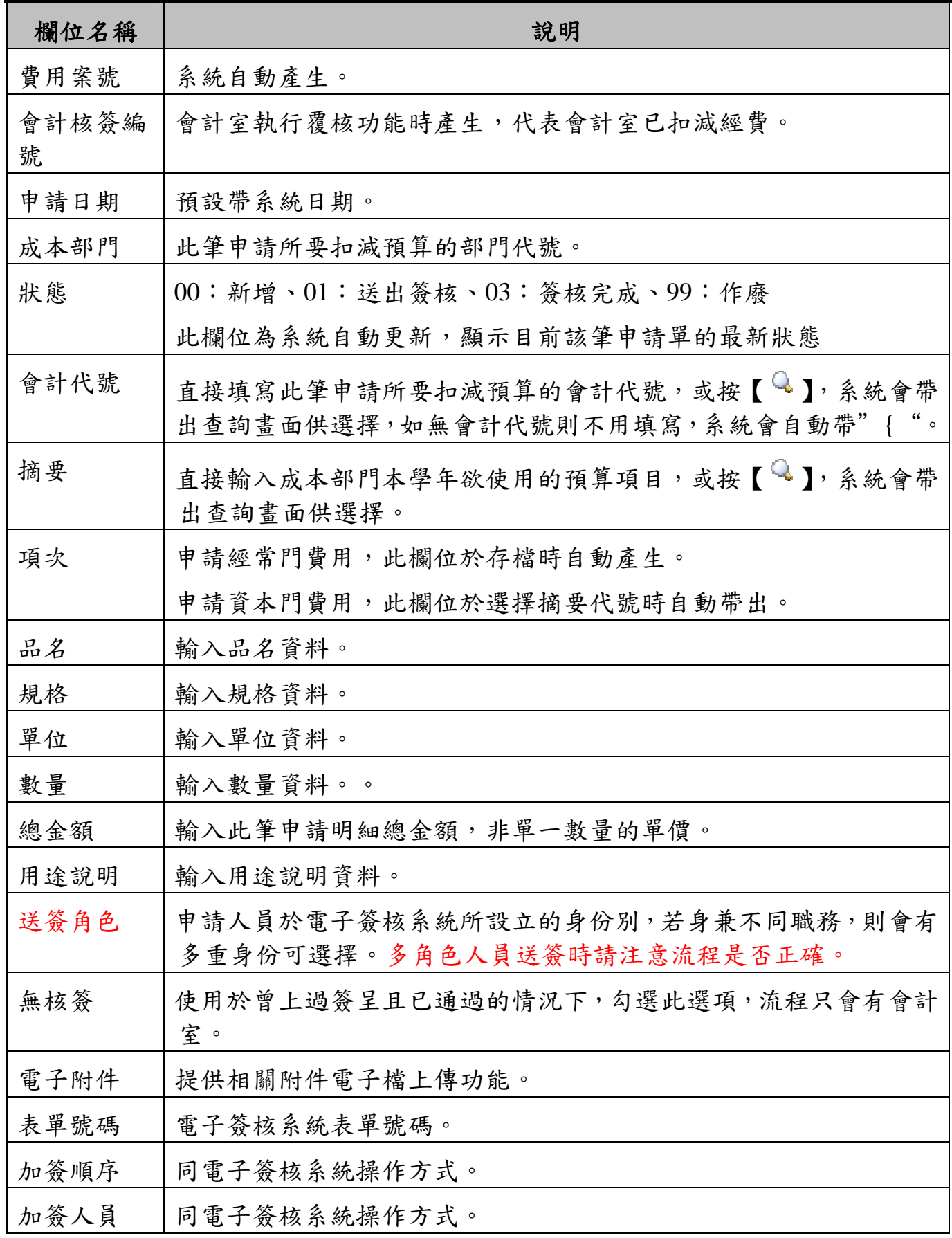

# **2.2.** 一般費用申請查詢作業

提供申請者查詢已建檔的申請案件及提供作廢功能。

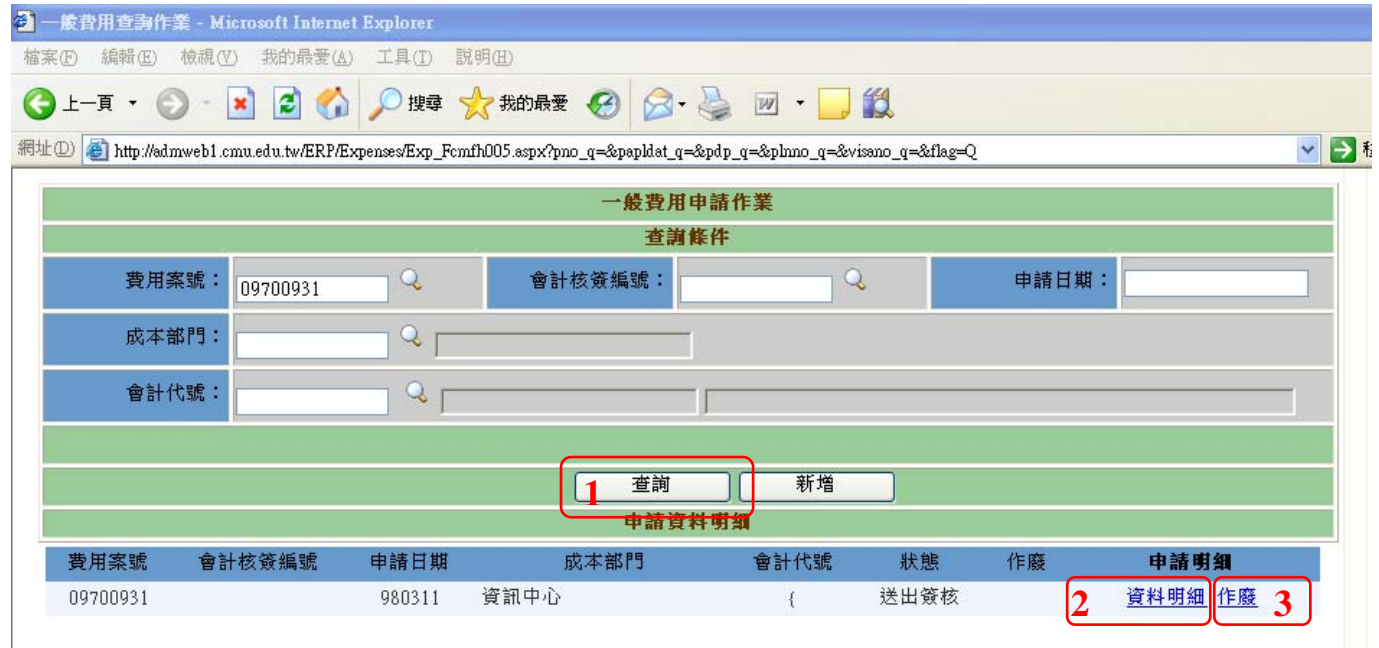

#### 圖 4.2-1 一般費用申請查詢畫面

### 【操作歩驟】:

- 1. 查詢:輸入相關的查詢條件,按【查詢】鍵(1),點選欲查看的申請案件[資料明 細] (2),即可進入申請單明細資料畫面。
- 2.作廢:輸入相關的查詢條件,按【查詢】鍵(1),點選欲作廢的申請案件「作廢」 (3),執行「作廢確認」。

## 【欄位說明】

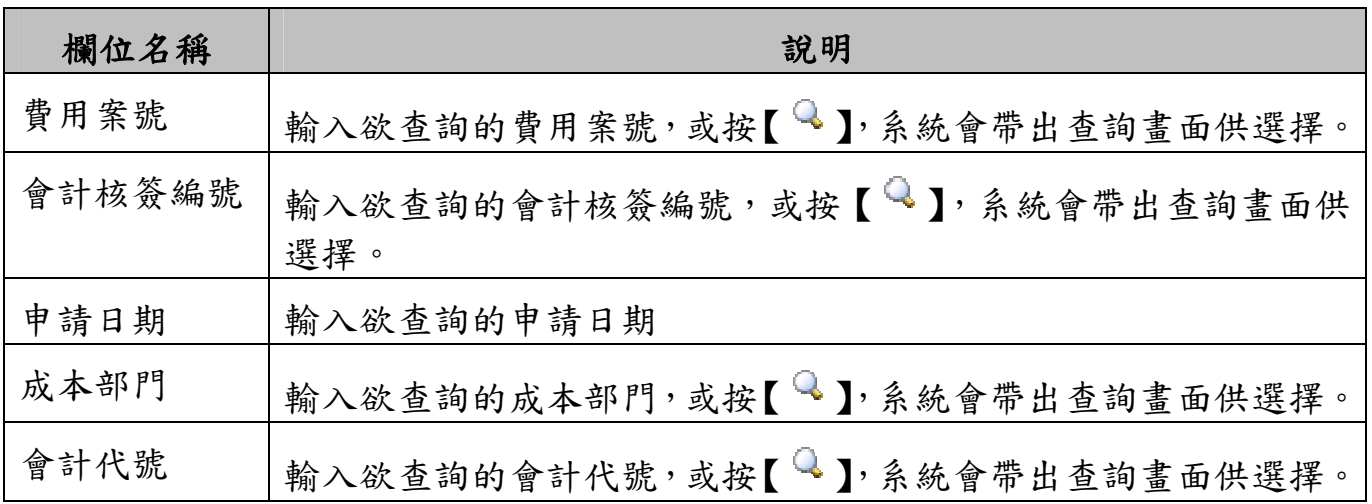

# **2.3.** 一般費用核銷申請作業

提供學校教職員核銷一般費用申請作業。

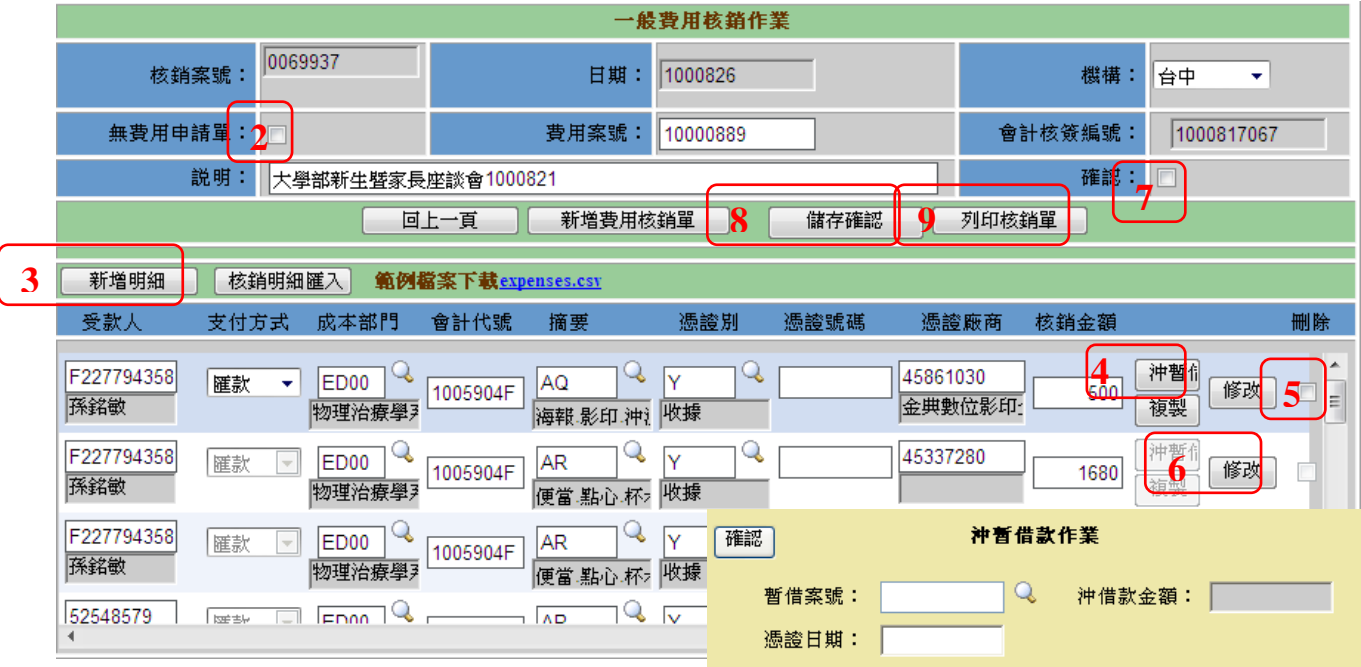

圖 4.3-1 一般費用核銷申請作業

## 【操作歩驟】:

- 1. 依序輸入各欄位資料。
- 2. 若此類核銷單符合學校規定可直接核銷(不需費用申請單),則勾選無費用申請 單 $\Box(2)$ 。
- 3. 輸入說明欄位後,按【新增明細】(3),依序輸入受款人,支付方式,摘要,成 本部門,憑證別,憑證號碼,憑證廠商,核銷金額。
- 4. 若此筆核銷為沖暫借款,支付方式請選擇沖暫借,再按【沖暫借】(4),輸入暫 借案號及憑證日期。
- 5. 若欲核銷多筆資料,可下載 expenses.csv 檔,按照欄位依序填入核銷資料存檔 後,執行【核銷明細匯入】。
- 6. 確認核銷單資料無誤後,請勾選確認欄位2(7),按【儲存確認】(8)鍵存檔。
- 7. 點選【列印核銷單】鍵(9),系統顯示「核銷單」(圖 4.3-2)及「申請單」(圖 4.3-3)報表,請一併列印送出核章。
- 【注意事項】:
	- ¾ 如本核銷單要核銷多項費用,則重覆步驟 3~4 即可。
	- ▶ 若要刪除某一筆核銷明細,請勾選該筆資料最後的刪除⊠(5),儲存後該 筆資料就會刪除。
	- ▶ 若要修改某一筆核銷明細,請按【修改】(6)鍵,進行相關欄位的修改。

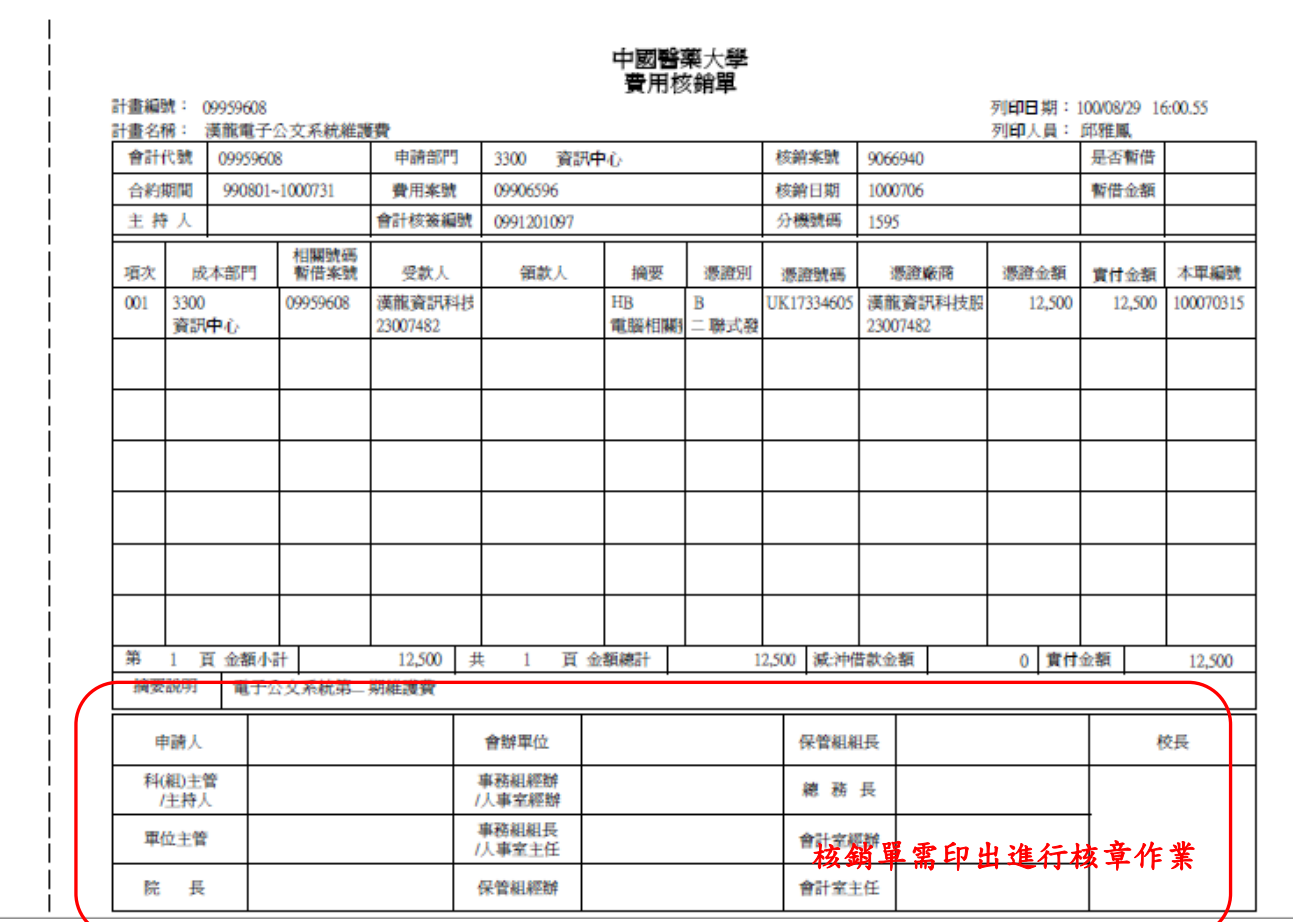

圖 4.3-2 一般費用核銷單

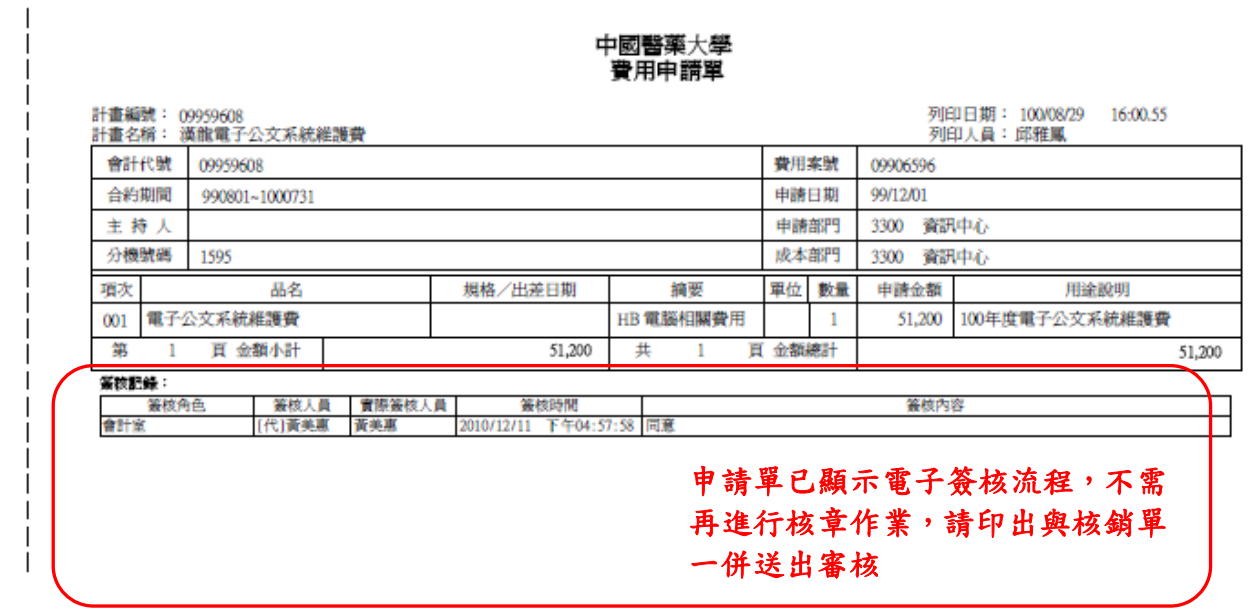

圖 4.3-3 一般費用申請單

【欄位說明】

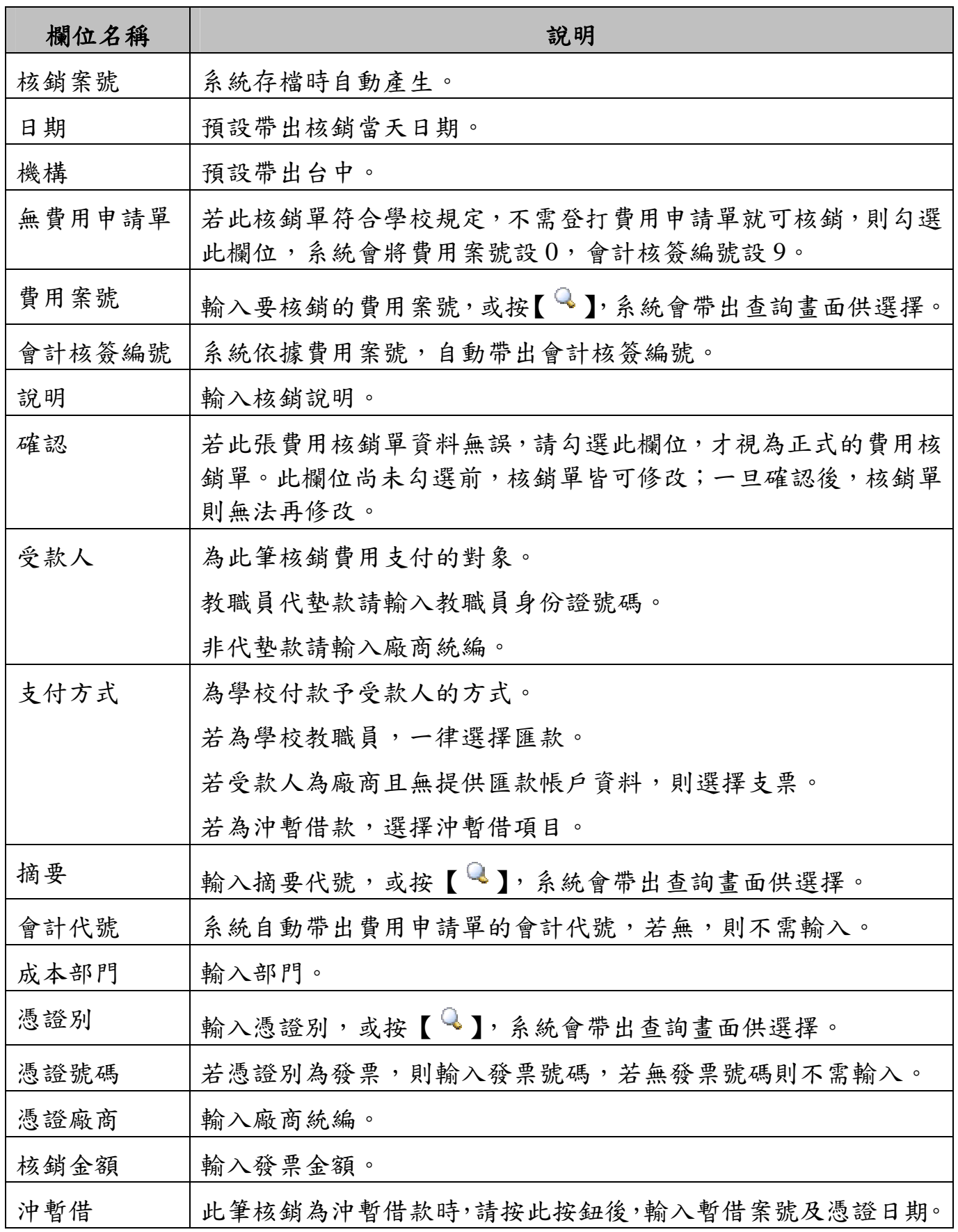

# **2.4.** 一般費用核銷查詢作業

提供申請者查詢已銷核的費用核銷單及提供作廢功能。

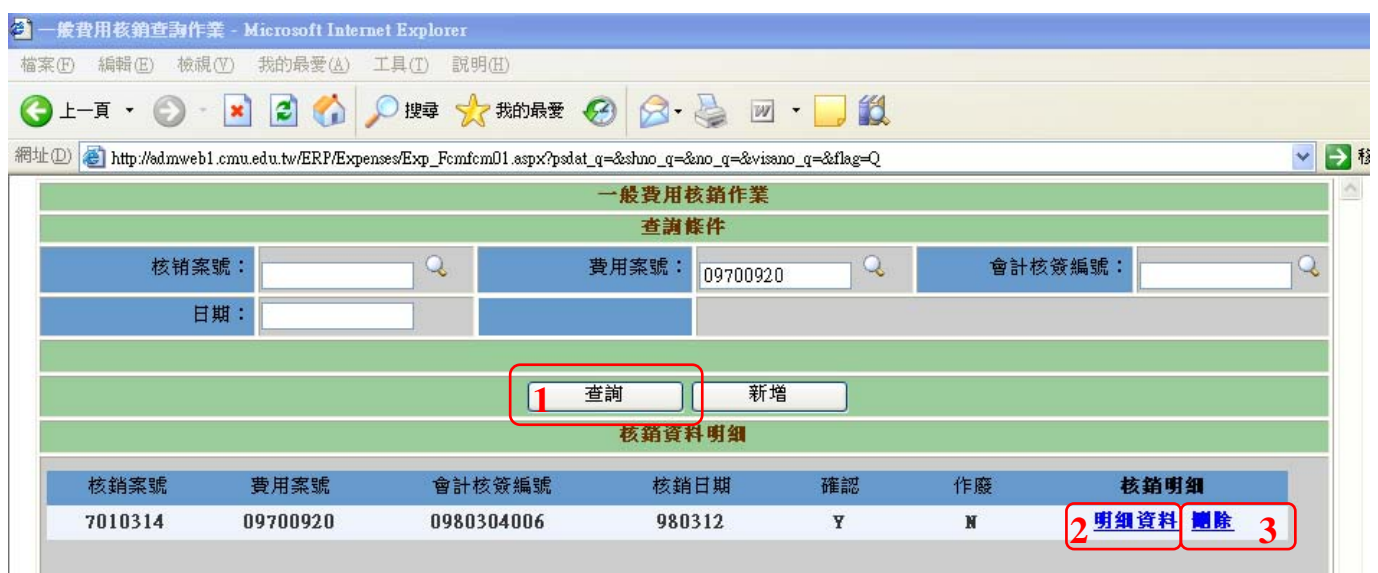

#### 圖 4.4-1 一般費用核銷查詢畫面

### 【操作歩驟】:

- 1. 查詢:輸入相關的查詢條件,按【查詢】鍵(1),點選欲查看的核銷單[資料明 細] (2), 即可進入核銷單明細資料書面。
- 2. 作廢:輸入相關的查詢條件,按【查詢】鍵(1) ,點選欲作廢的核銷單「作廢」 (3),執行「作廢確認」。

【欄位說明】

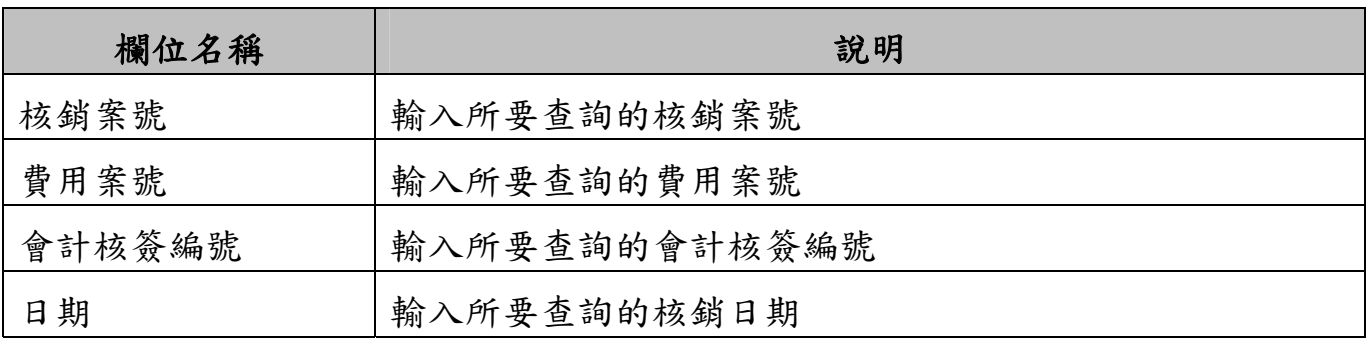